# CarePlatform

## HANDBOK - CarePlatform

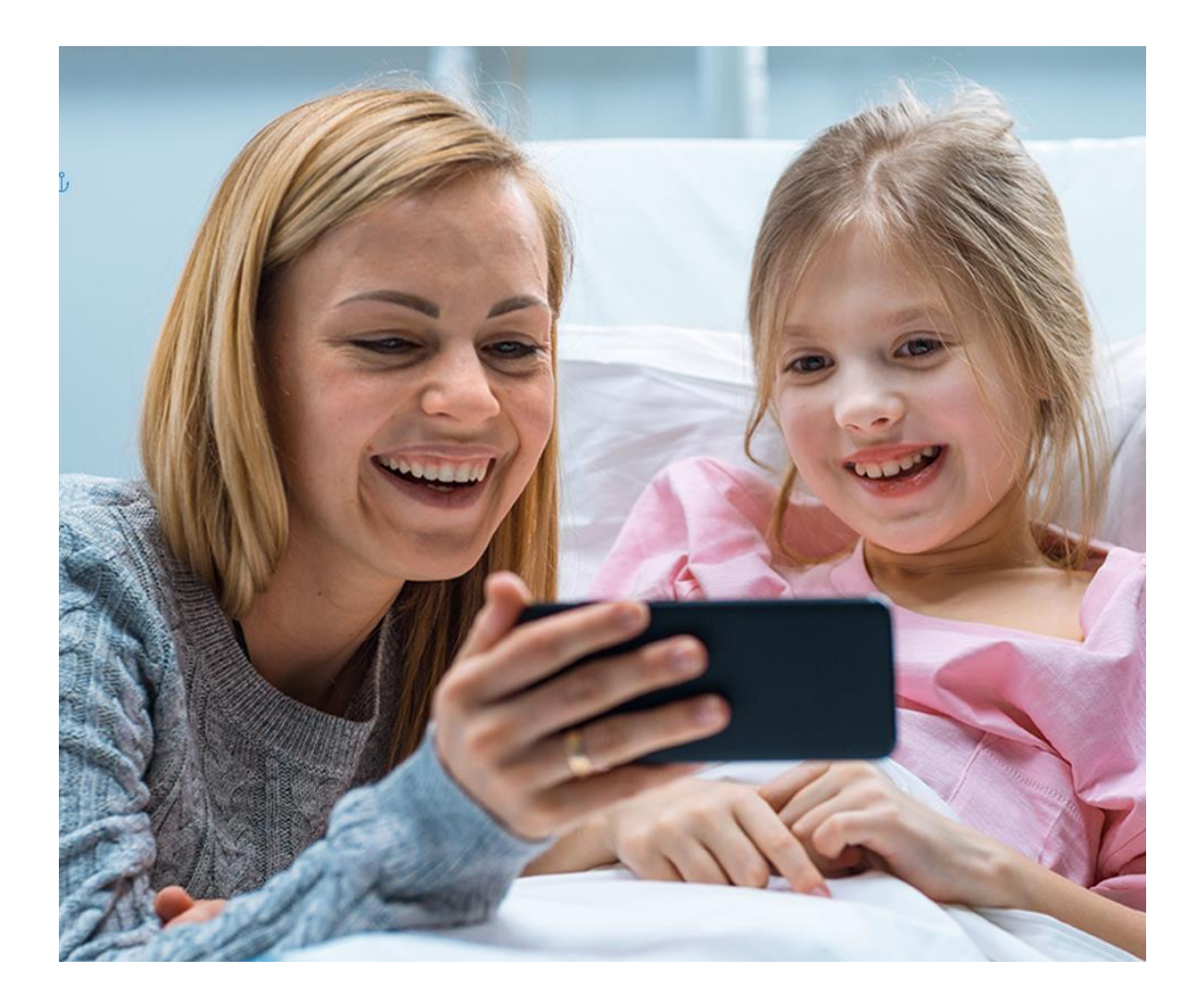

#### **Innehåll**

- 1. Kom igång!
- 2. Skapa profil som Vårdpersonal
- 3. Bjud in en patient till ett besök
- 4. Påminnelser
- 5. Test av video
- 6. Själva videobesöket
- 7. Hur det fungerar för patient
- 8. Säkerhet
- 9. Support

## **1. Kom igång!**

Hej och Välkommen till er videomötesplattform! Här loggar du in (du identifierar dig med BankID): *ertnamn*.careplatform.se

Er videoplattform grundar sig på teknik från CarePlatform, som är en webbaserad videotjänst. Du laddar alltså inte ner några appar eller program, utan träffar din patient direkt i webbläsaren. Se till att ha uppdaterad webbläsarversion.

- På dator rekommenderas Chrome eller Firefox
- På iPhone/iPad rekommenderas Safari
- På Android rekommenderas Google Chrome

När ni som vårdgivare vill ansluta en ny användare (vårdpersonal) gör ni det i administrationsverktyget. Se separat manual.

## **2. Skapa profil som Vårdpersonal**

När du som Vårdpersonal har fått ditt konto loggar du in på länken ovan med BankId. När du är inne i videomötesplattformen kan du skapa en personlig beskrivning. Profilen kommer endast att synas om din plattform använder CarePlatforms listningsfunktion för att presentera Vårdpersonalen för patienter. Om ni inte använder denna så kan du hoppa över att fylla i profilen med undantag för följande steg:

- 1. Fyll i Yrkestitel (syns för patienten efter Vårdpersonalens namn under t.ex Bokningar)
- 2. Lägga upp en profilbild (om man vill)
- 3. Skapa bokningsbart besök (krävs för att kunna bjuda in till möte)
- 4. Aktivera bokningsfunktion (krävs för att kunna bjuda in till möte)

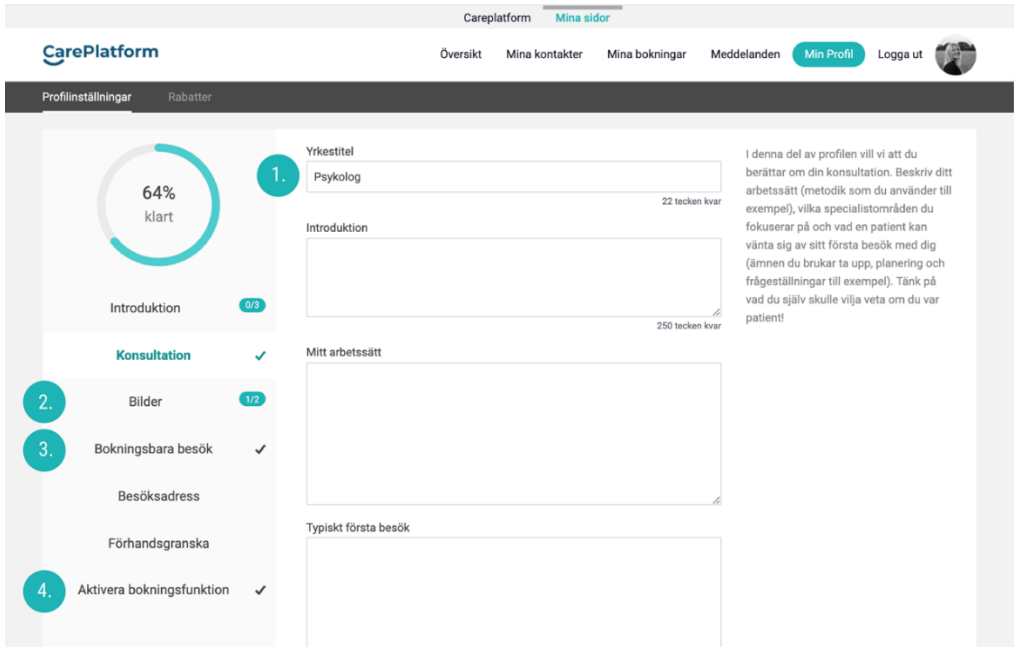

## **2.1 Yrkestitel**

När du har klickat på "Min profil" i menyn går du till Konsultation i vänstermenyn och fyller i Yrkestitel. Det du skriver här är synligt för patienten efter ditt namn i bokningslistan t.ex.

## **2.2 Profilbild**

Klicka på "Bilder" i vänstermenyn och välj en bild du har på datorn.

## **2.3 Bokningsbart besök**

Bokningsbara besök krävs för att du ska kunna bjuda in patienter till besök. Klicka på "Min Profil" uppe i menyn, och sedan "Bokningsbara besök" i vänstermenyn.

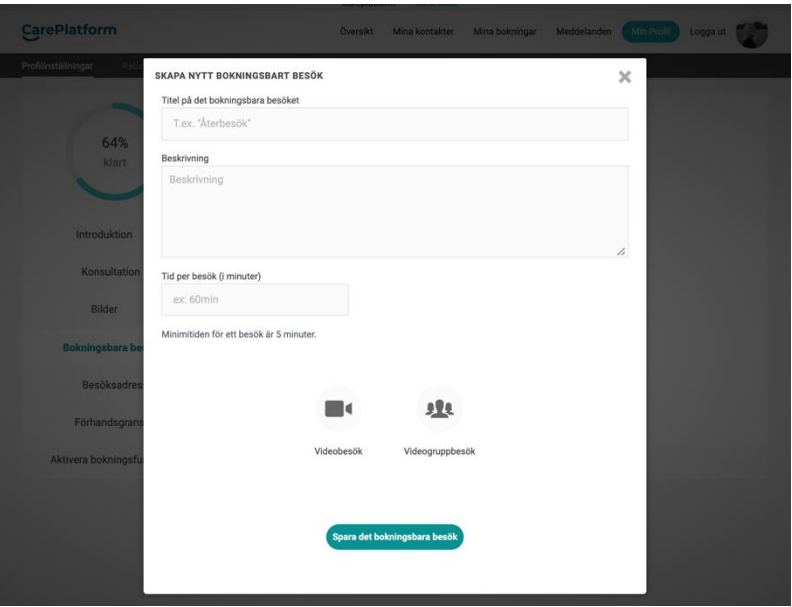

Du anger titel på det bokningsbara mötet samt hur länge besöket ska pågå. Du väljer sedan Videobesök (1-1 möte) eller Videogruppbesök (flerpartssamtal) under typ av besök och sparar till sist besöket. Du kan ha olika bokningsbara besök som du kan välja bland när du bjuder in en patient till ett möte.

## **2.4 Aktivera bokningsfunktion**

När profilen är ifylld klickar du på "Aktivera bokningsfunktion" och där publicerar du profilen så att den blir aktiv och därefter kan börja bjuda in patienter till besök.

## **3. Bjud in patienter till videobesök**

Vårdpersonal bjuder själv in patienter till ett videobesök. Du gör det via knappen "Bjud in till besök" till vänster under "Översikt".

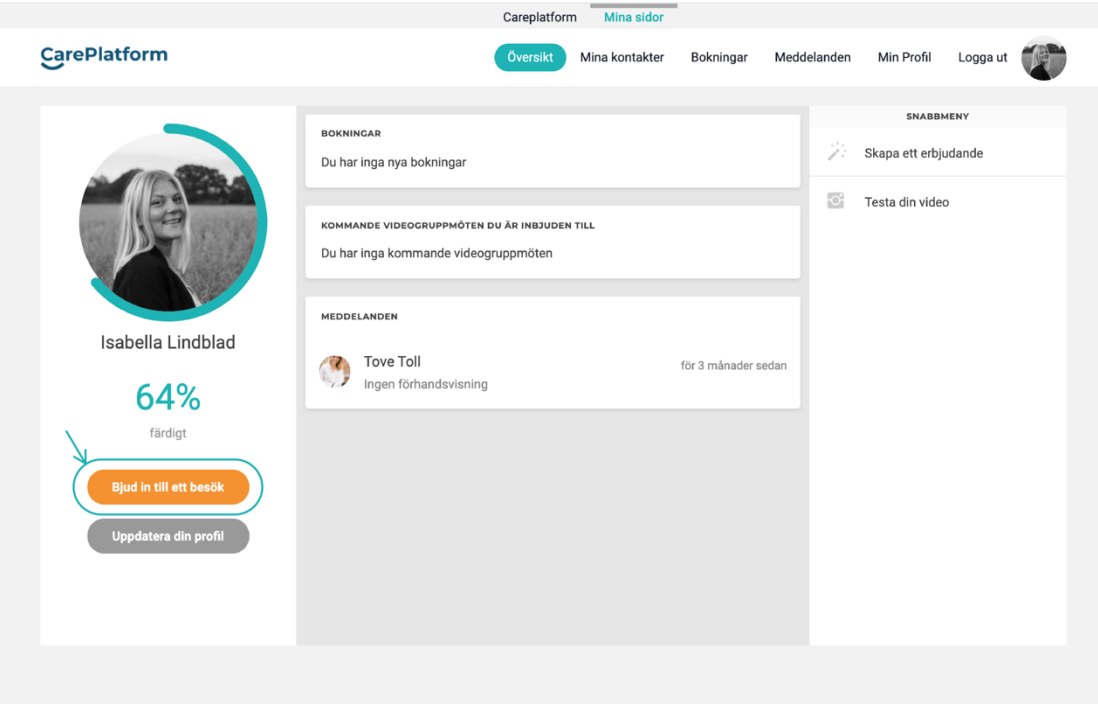

För att kunna bjuda in till ett videobesök behöver du ange:

- 1. Patientens mobilnummer (för besöksinbjudan samt påminnelser via sms)
- 2. Patientens personnummer (för säker inloggning via BankID)
- 3. Patientens namn

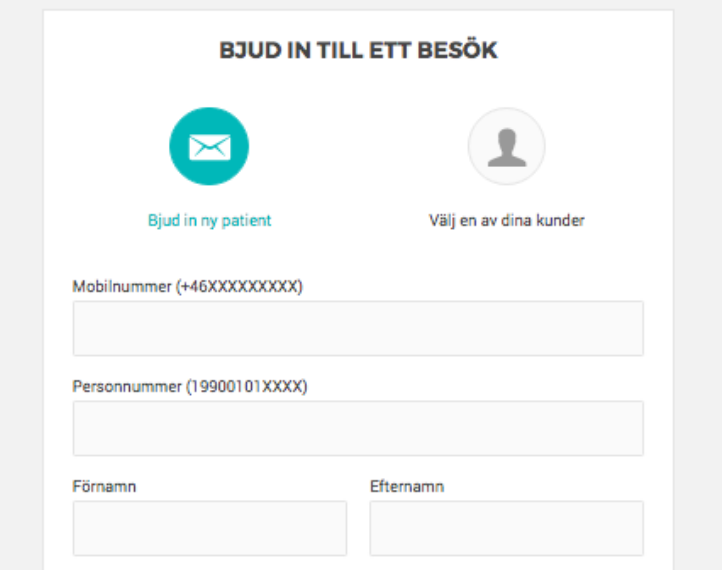

Du anger också vilket bokningsbart besök som besöket gäller (här: Återbesök), klickar i videoikonen, samt anger datum och tid för besöket. Vill du att mötet börjar direkt klickar du på Boka Nu, då behöver patienten inte bekräfta bokningen utan videomötet startar direkt. Du har också möjlighet att skriva ett kort meddelande till patienten. Meddelandet syns i så fall när patienten har loggat in med Mobilt BankID.

Notera att du inte kan bjuda in dig själv till videobesök. Ska du bjuda in en kollega för ett testbesök väljer du Bjud in intern Vårdpersonal

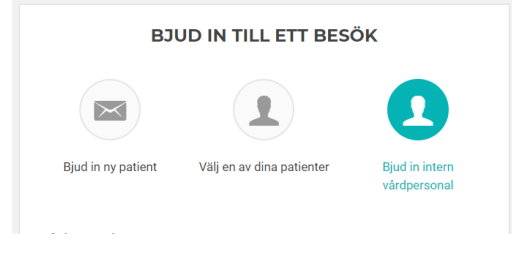

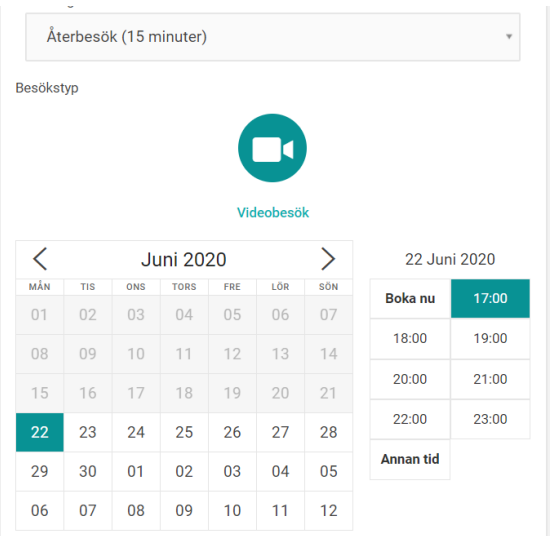

När inbjudan har gått iväg till patient kan du se status på dina bokningar under "Bokningar" i navigationsmenyn.

Där ligger bokningar som är Obekräftade och Bekräftade. Bekräftade bokningar syns även under Översikten.

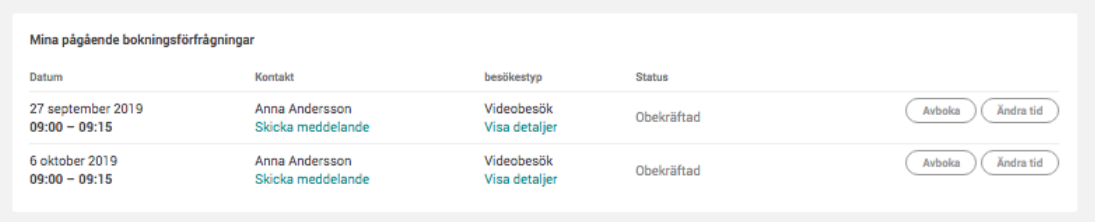

Notera att om ni har valt att ha funktionen att patienten ska *bekräfta* ett besök, är det viktigt att notera att om patienten inte bekräftar bokningen kommer det inte att gå att genomföra besöket. (Detta gäller dock inte funktionen Boka Nu eftersom då går mötet igång direkt).

## **4. Påminnelser**

Patienten får sms med information när:

- Patienten är inbjuden till ett besök i plattformen
- Vårdpersonal ändrar datum/tid för besöket
- Vårdpersonal avbokar besöket
- Påminnelse om besöket 30 minuter innan utsatt besökstid (endast bekräftade besök).

## **5. Test av video**

Både Vårdpersonal och patienten kan testa sin video och sitt ljud när som helst innan videobesöket. Det gör man enkelt genom att klicka på "Testa video" i menyn till höger under Översikten.

Det ser likadant ut för både vårdpersonal och patient.

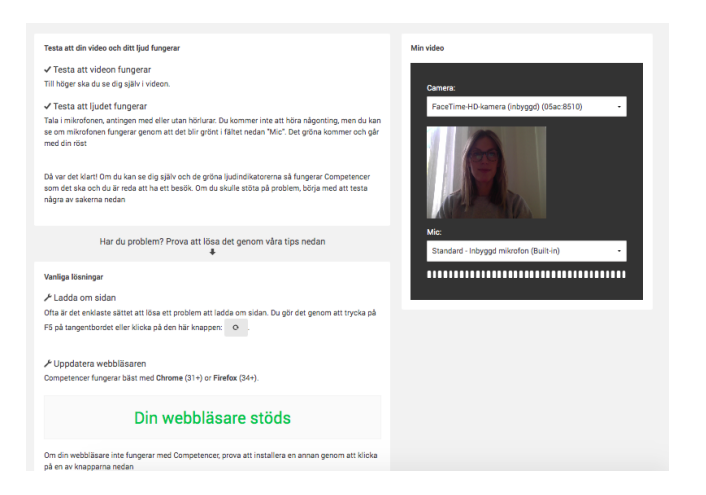

## **6. Själva videobesöket**

När det är dags för ett videobesök sker följande:

- 1. Besöksrummet öppnas upp 15 minuter innan utsatt besökstid
- 2. Du och din patient loggar båda in med Mobilt BankID
- 3. Följande är viktigt för att det ska fungera optimalt:
	- a. Att ni använder en uppdaterad version av webbläsaren
		- i. På dator rekommenderas Chrome och Firefox
		- ii. På iPhone/iPad rekommenderas Safari
		- iii. På Android rekommenderas Chrome
	- b. Att man tillåter webbläsaren tillgång till datorns videokamera samt mikrofon

Så här ser videobesöket ut. För att avsluta videobesöket klickar ni på "Lämna videobesök" uppe till höger. **Var noga med att gå ur mötet när det är avslutat.**

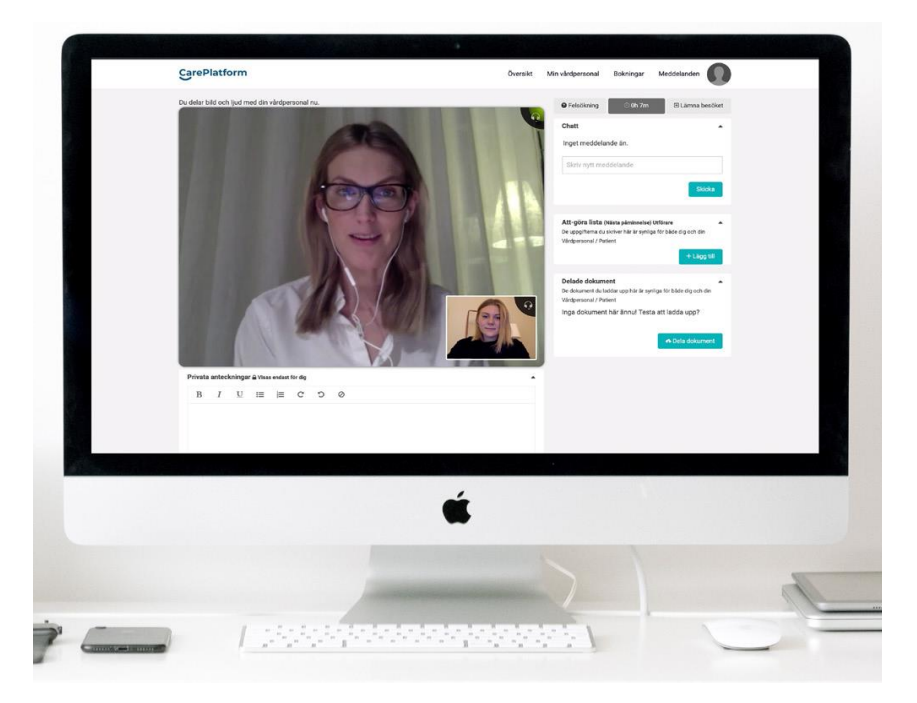

Till höger och under videobilden syns olika funktionaliteter beroende på vad ni har valt att ha med. Vissa ger möjlighet att chatta med patient, lägga upp att-göra-listor, skriva privata anteckningar, samt dela dokument, men inte alla vårdgivare vill ha denna funktionalitet. Anteckningarna syns bara för dig och du kan efter mötet klippa in dem i ert journalsystem. Detta är inte ett journalsystem.

Notera att videomötet avbryts om du navigerar i menyn<sup>1</sup>. Använd då popupen "Starta videomöte" för din patient för att starta om videosamtalet. Popupfönstret kommer upp en kvart innan besöket och ligger kvar till fem minuter efter besökets planerade slut.

 $1$  Om du ändå måste öppna ett menyval under pågåendevideomöte, gör det då i ett nytt fönster i samma webbläsare.

## **7. Hur funkar det för patienten**

- 1. Inbjudan: Patienten får ett sms med information om att patienten bjudits in till ett videobesök. Här finns information om tid samt en länk till videoplattformen (bilderna är från demoplattform, patienten bjuds in till er videoplattform).
- 2. Logga in: Patienten loggar in med BankId.
- 3. Samtycke: Om det är första gången som patienten loggar in på er videoplattform får patienten ge Samtycke till att ni som vårdgivare hanterar patientens personuppgifter för att kunna genomföra besöket över video.
- 4. Bekräfta besöket: Om ni har valt att ha bekräfta steget ska patienten bekräfta besöket när hen loggar in. Det kan patienten gärna göra på förhand.
- 5. Testa videon: Patienten kan testa gärna ljud och kamera innan mötet.
- 6. Ha möte: 15 minuter innan videobesöket börjar kan patienten gå in i mötesrummet genom att klicka på rutan *Börja Videobesöket*
- 7. Patienten behöver då ge åtkomst till datorns kamera och mikrofon.

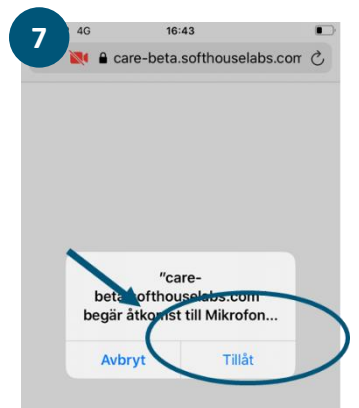

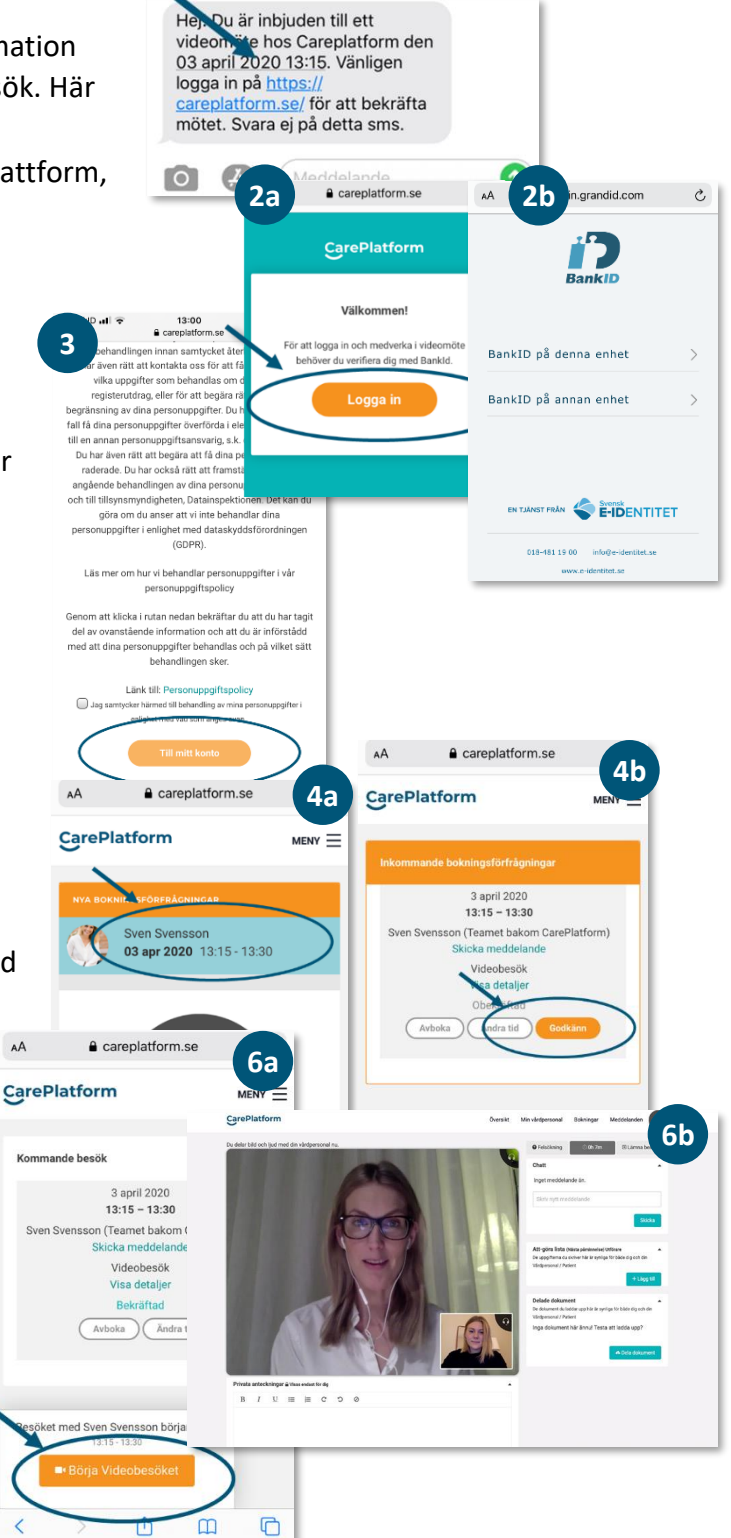

## **8. Säkerhetsinformation**

Du och patienten loggar in på plattformen med tvåfaktorautentisering med Mobilt BankID.

Videosamtalen är krypterade mellan parterna.

All trafik mellan webbläsaren och backend är krypterad med AES 128 bitars, TLS 1.0 och över (Nyare webbläsare kör 384 bitars och TLS 1.3)

Servrarna ligger i Sverige respektive EU/EEA.

## **Följer ni GDPR?**

Ja

## **Vem kan se informationen?**

Den information som du sparar på ditt konto, såsom email, bokningar, personnummer, telefonnummer och namn delas med administratörer i systemet.

Varje vårdenhet bör ha minst en egen administratör, som kan se och lägga till Vårdpersonal, Patienter och bokningar i vårdenhetens plattform.

Eventuella funktioner såsom delade dokument, att-göra-uppgifter, chatt och meddelanden delar du med dina Patienter. Det är bara du som har tillgång till dina privata anteckningar.

Notera att detta inte är en journal. Journal förs som vanligt i ditt ordinarie journalsystem.

## **9. Support**

Supportärenden kan ställas per telefon eller mail. Vår Servicedesk är bemannad under kontorstid svenska helgfria vardagar mellan kl. 07:00 och 17:00: **08-444 34 34. Support@tti.se.**